# **Настройки принтера**

Данный раздел содержит следующие параграфы:

- "Доступ к начальной странице" на стр. 1-15
- "Доступ к функциям энергосбережения" на стр. 1-16
- "Доступ к режиму Intelligent Ready" на стр. 1-17
- "Предотвращение доступа к настройкам передней панели принтера" на стр. 1-18
- "Изменение периода ожидания загрузки бумаги" на стр. 1-18
- $\blacksquare$  "Выбор параметров лотка" на стр. 1-20
- "Выбор вариантов вывода" на стр. 1-22
- "Настройка яркости передней панели" на стр. 1-23
- "Настройка контрастности передней панели" на стр. 1-24
- "Настройка уровня громкости передней панели" на стр. 1-24
- "Изменение языка сообщений принтера" на стр. 1-24

### **Доступ к начальной странице**

Каждый раз при включении или перезагрузке принтер печатает начальную страницу. На заводе по умолчанию задается значение "Off" (Выкл). Можно включить автоматическую печать начальной страницы, как показано далее, или печатать ее с помощью меню **информационных страниц**.

Для включения и выключения начальной страницы используются:

- Передняя панель принтера
- CentreWare IS

#### **Использование передней панели принтера**

Чтобы включить или выключить начальную страницу, выполните следующие действия.

- **1.** Выберите параметр **Printer Setup** (Настройка принтера) и нажмите кнопку **OK**.
- **2.** Выберите параметр **Printer Controls** (Элементы управления принтером) и нажмите кнопку **OK**.

Будет выделен параметр **Startup Page** (Начальная страница). В конце строки также отображается параметр **On** (Вкл.) или **Off** (Выкл.).

**3.** Нажмите кнопку **OK** для сохранения изменений.

### **Использование CentreWare IS**

Для включения или выключения автоматической печати начальной страницы выполните следующие действия.

- **1.** Запустите браузер.
- **2.** Введите IP-адрес принтера в поле **Адрес** браузера (http://xxx.xxx.xxx.xxx).
- **3.** Выберите команду **Properties** (Свойства).
- **4.** Выберите на левой панели папку **General** (Общие).
- **5.** Выберите **Printer Defaults** (Настройки принтера по умолчанию).
- **6.** Для изменения настройки выберите в раскрывающемся списке **Printer Startup Page** (Начальная страница принтера) вариант **Off** (Выкл.) или **On** (Вкл.).
- **7.** Нажмите кнопку **Save Changes** (Сохранить изменения) в нижней части страницы.

#### **Печать начальной страницы**

Чтобы распечатать начальную страницу, выполните следующие действия.

- **1.** Выберите параметр **Information** (Информация) и нажмите кнопку **OK**.
- **2.** Выберите параметр **Information Pages** (Информационные страницы) и нажмите кнопку **OK**.
- **3.** Выберите параметр **Startup Page** (Начальная страница) и нажмите кнопку **OK**.

### **Доступ к функциям энергосбережения**

В целях экономии электроэнергии по прошествии заданного промежутка времени после использования принтер переходит в режим пониженного потребления электроэнергии. В этом режиме большинство энергопотребляющих систем принтера отключается. После отправки задания печати на принтер он переходит в режим прогрева. Прогрев принтера можно также включить, нажав клавишу **OK** на передней панели.

Если принтер переходит в режим энергосбережения слишком часто и необходимо избежать ожидания прогрева, можно увеличить период простоя перед переходом в режим энергосбережения. Для изменения периода ожидания выполните следующие действия.

- **1.** На передней панели принтера выберите параметр **Printer Setup** (Настройка принтера), затем нажмите кнопку **ОК**.
- **2.** Выберите пункт **Printer Controls** (Элементы управления принтером) и нажмите кнопку **OK**.
- **3.** Выберите параметр **Power Saver Timeout** (Период ожидания режима энергосбережения) и нажмите кнопку **OK**.
- **4.** С помощью клавиш со **стрелкой вниз** или **стрелкой вверх** выберите в списке нужный период ожидания. Если необходимо увеличить время до перехода в режим энергосбережения, выберите большее значение.
- **5.** Нажмите кнопку **ОК**.

# **Доступ к режиму Intelligent Ready**

Режим Intelligent Ready представляет собой автоматизированную систему, позволяющую выполнять следующие функции:

- Наблюдение за использованием принтера.
- Прогрев принтера к тому времени, когда он может понадобиться, на основе данных о последнем использовании.
- Включение режима энергосбережения при простое принтера.

Для включения и отключения этого режима может использоваться:

- Передняя панель принтера
- CentreWare IS

#### **Использование передней панели принтера**

Для включения или выключения режима Intelligent Ready выполните следующие действия.

- **1.** Выберите параметр **Printer Setup** (Настройка принтера) и нажмите кнопку **OK**.
- **2.** Выберите параметр **Printer Controls** (Элементы управления принтером) и нажмите кнопку **OK**.
- **3.** Выберите параметр **Intelligent Ready**.
- **4.** Нажмите кнопку **OK** для включения или выключения режима **Intelligent Ready**.
- **5.** Выберите команду **Exit** (Выход) и нажмите кнопку **OK** для возврата в основное меню.

#### **Использование CentreWare IS**

Для выбора режима Intelligent Ready или установки параметров прогрева и ожидания выполните следующие действия.

- **1.** Запустите браузер.
- **2.** Введите IP-адрес принтера в поле **Адрес** браузера (http://xxx.xxx.xxx.xxx).
- **3.** Выберите команду **Properties** (Свойства).
- **4.** Выберите папку **General** (Общие) на левой панели.
- **5.** Выберите **Warmup** (Прогрев).
- **6.** Для изменения настройки в раскрывающемся списке **Warmup Mode** (Режим прогрева) выберите пункт **Intelligent Ready**, **Scheduled** (По расписанию) или **Job Activated** (Задание активно).
- **7.** При выборе варианта **Scheduled** (По расписанию) на шаге 5 установите параметры прогрева и ожидания на каждый день.
- **8.** Нажмите кнопку **Save Changes** (Сохранить изменения) в нижней части экрана.

#### **Примечание**

Несмотря на то что установка параметров с передней панели позволяет только включить или отключить режим Intelligent Ready, средство CentreWare IS позволяет назначать определенный режим и параметры прогрева.

# **Предотвращение доступа к настройкам передней панели принтера**

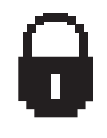

Из программы CentreWare IS можно заблокировать настройки передней панели, чтобы ограничить доступ к ним. На передней панели около компонентов, доступ к которым закрыт для пользователей, появится значок запрещения.

### **Использование CentreWare IS**

Чтобы установить параметры меню передней панели:

- **1.** Запустите браузер.
- **2.** Введите IP-адрес принтера в поле **Адрес** браузера (http://xxx.xxx.xxx.xxx).
- **3.** Выберите команду **Properties** (Свойства).
- **4.** Выберите папку **General** (Общие) на левой панели.
- **5.** Выберите **Printer Defaults** (Настройки принтера по умолчанию).
- **6.** В раскрывающемся списке **Front Panel Menu** (Меню передней панели) выберите **On** (Вкл.) или **Off** (Выкл.).
	- Для предоставления пользователям доступа ко всем меню выберите значение **On** (Вкл.).
	- Чтобы ограничить возможности пользовательской настройки, выберите значение **Off** (Выкл.).
- **7.** Нажмите кнопку **Save Changes** (Сохранить изменения) в нижней части страницы.

### **Изменение периода ожидания загрузки бумаги**

Если тип или размер бумаги, указанные для печати задания, не совпадают с параметрами бумаги, загруженной в принтер, на передней панели появится сообщение о том, что требуется загрузить бумагу с правильными характеристиками. Время, в течение которого принтер будет ожидать загрузки другой бумаги, задается параметром Load Paper Timeout.

Для изменения периода ожидания загрузки бумаги используется:

- передняя панель принтера
- CentreWare IS

#### **Использование передней панели принтера**

Чтобы изменить период ожидания загрузки бумаги, выполните следующие действия.

- **1.** Выберите параметр **Printer Setup** (Настройка принтера) и нажмите кнопку **OK**.
- **2.** Выберите параметр **Paper Handling Setup** (Настройка обработки бумаги) и нажмите кнопку **OK**.
- **3.** Выберите параметр **Load Paper Timeout** (Период ожидания загрузки бумаги) и нажмите кнопку **OK**.
- **4.** Перейдите к нужному значению периода ожидания. Значения в списке (**None** (Нет), **1**, **3**, **5** или **10** минут, **1** или **24** часа) представляют время ожидания загрузки бумаги перед началом печати. При выборе значения **None** принтер сразу использует бумагу из лотка по умолчанию, не ожидая загрузки бумаги в текущий лоток.
- **5.** Нажмите кнопку **OK** для сохранения изменений.

#### **Использование CentreWare IS**

Чтобы изменить период ожидания загрузки бумаги, выполните следующие действия.

- **1.** Запустите браузер.
- **2.** Введите IP-адрес принтера в поле **Адрес** браузера (http://xxx.xxx.xxx.xxx).
- **3.** Выберите команду **Properties** (Свойства).
- **4.** Выберите папку **General** (Общие) на левой панели.
- **5.** Выберите **Printer Defaults** (Настройки принтера по умолчанию).
- **6.** Перейдите к нужному значению параметра **Load Paper Timeout** (Период ожидания загрузки бумаги) в области **Timeout Settings** (Настройки периода ожидания). Значения в списке (**None** (Нет), **1**, **3**, **5** или **10** минут, **1** или **24** часа) представляют время ожидания загрузки бумаги перед началом печати. При выборе значения **None** принтер сразу использует бумагу из лотка по умолчанию, не ожидая загрузки бумаги в текущий лоток.
- **7.** Нажмите кнопку **Save Changes** (Сохранить изменения) в нижней части экрана.

# **Выбор параметров лотка**

#### **Переключение лотка**

Когда в лотке заканчивается бумага, принтер выбирает другие лотки, если в них находится бумага того же типа и размера. Управлять переключением лотка можно из драйвера принтера, с передней панели или из CentreWare IS. Если выбран определенный лоток, переключение лотка отключается. В драйвере принтера выберите пункт **Let printer select which tray to print from** (Разрешить принтеру выбрать лоток для печати), чтобы принтер выбрал лоток, из которого будет поступать бумага.

#### **Примечание**

Если вы указали лоток для печати задания с помощью драйвера, то переключение лотка для этого задания будет отключено. Если во время печати задания бумага в лотке заканчивается, на передней панели появляется запрос о необходимости загрузить бумагу в этот лоток, даже если в другом лотке есть бумага нужного размера и типа.

В стандартный комплект поставки принтеров Phaser 7750 входят лоток 1 (МЦЛ), лоток 2 и настраиваемый лоток на 500 листов. Дополнительно можно приобрести следующие устройства подачи:

- Нижний лоток на 1500 листов (лотки 3, 4 и 5)
- **Устройство подачи повышенной емкости на 2500 листов (лотки 3, 4 и 5)**

#### **Настройки переключения лотка**

- **Если переключение лотка** *включено* **и вся бумага в лотке израсходована**, то для продолжения печати принтер выбирает другой лоток, в который загружена бумага нужного типа, размера и ориентации.
- Если переключение лотка *отключено*, то при расходе всей бумаги в лотке во время печати на передней панели появляется запрос о необходимости загрузки бумаги в лоток.

#### **Последовательность выбора лотков**

Для задания можно указать последовательность выбора лотков, содержащих бумагу нужного типа и размера. Когда в лотке во время печати заканчивается подходящая бумага, для продолжения печати принтер выбирает в заданной последовательности следующий лоток с бумагой нужного типа и размера.

Например, если задана последовательность лотков 4-3-2, принтер забирает бумагу для печати из лотка 4. Если в лотке 4 нет бумаги нужного типа или бумага закончилась во время печати, принтер выбирает лоток 3. Если в обоих этих лотках нет нужной бумаги или она закончилась, выбирается лоток 2.

Последовательность выбора лотков можно задать двумя способами:

- С передней панели принтера
- С помощью CentreWare IS

#### **Использование передней панели принтера**

Как задать последовательность выбора лотков:

- **1.** На передней панели принтера выберите пункт **Printer Setup** (Настройка принтера), затем нажмите кнопку **OK**.
- **2.** Выберите параметр **Paper Handling Setup** (Параметры работы с бумагой) и нажмите кнопку **OK**.
- **3.** Выберите **Tray Sequence** (Последовательность лотков) и нажмите кнопку **OK**.
- **4.** Перейдите к нужной последовательности лотков. Если требуется выключить переключение лотков, выберите параметр **Off** (Выкл.).
- **5.** Для сохранения изменений нажмите кнопку **OK**.

#### **Использование CentreWare IS**

Как задать последовательность выбора лотков:

- **1.** Запустите браузер.
- **2.** Введите IP-адрес принтера в поле **Адрес** браузера (http://xxx.xxx.xxx.xxx).
- **3.** Выберите пункт **Properties** (Свойства).
- **4.** Выберите папку **General** (Общие) на левой панели.
- **5.** Выберите **Printer Defaults** (Настройки принтера по умолчанию).
- **6.** Выберите нужную последовательность лотков в раскрывающемся списке **Tray Sequence** (Последовательность лотков). Если требуется выключить переключение лотков, выберите параметр **Off** (Выкл.).
- **7.** Нажмите кнопку **Save Changes** (Сохранить изменения) в нижней части страницы.

#### **Выбор лотка по умолчанию**

Если не требуется использовать переключение лотков, для печати задания можно задать лоток по умолчанию. В лотке по умолчанию находится бумага того типа и размера, который используется для печати заданий. Если во время печати задания в лотке по умолчанию заканчивается бумага или в него загружена бумага другого типа, появляется запрос о необходимости загрузить нужную бумагу в этот лоток, даже если в другом лотке имеется бумага нужного размера и типа.

Лоток по умолчанию можно задать двумя разными способами:

- С передней панели принтера
- С помощью CentreWare IS

#### **Использование передней панели принтера**

Как задать лоток по умолчанию:

- **1.** Выберите параметр **Printer Setup** (Настройка принтера) и нажмите кнопку **OK**.
- **2.** Выберите параметр **Paper Handling Setup** (Параметры работы с бумагой) и нажмите кнопку **OK**.
- **3.** Выберите параметр **Paper Source** (Источник бумаги) и нажмите кнопку **OK**.
- **4.** Перейдите к лотку, который будет использован в качестве лотка по умолчанию. Если требуется включить переключение лотков, выберите параметр **Auto Select** (Автоматический выбор).
- **5.** Нажмите кнопку **OK** для сохранения изменений.

#### **Примечание**

Выбор лотка в драйвере принтера имеет более высокий приоритет, чем выбор лотка на передней панели или в CentreWare IS.

#### **Использование CentreWare IS**

Чтобы задать лоток по умолчанию, выполните следующие действия.

- **1.** Запустите браузер.
- **2.** Введите IP-адрес принтера в поле **Адрес** браузера (http://xxx.xxx.xxx.xxx).
- **3.** Выберите команду **Properties** (Свойства).
- **4.** Выберите на левой панели папку **General** (Общие).
- **5.** Выберите **Printer Defaults** (Настройки принтера по умолчанию).
- **6.** Выберите пункт **Print Mode Settings** (Настройки режима печати) и в списке **Paper Source** (Источник бумаги) выберите нужный лоток.
- **7.** Нажмите кнопку **Save Changes** (Сохранить изменения) в нижней части экрана.

### **Выбор вариантов вывода**

У принтера Phaser 7750 есть два выходных лотка:

- **Верхний выходной лоток** для отправки отпечатанных страниц в верхний выходной лоток в верхней части принтера.
- **Выходной лоток сшивателя** (только для конфигураций Phaser 7750DN, 7750GX и 7750DXF) для отправки отпечатанных страниц в выходной лоток с правой стороны принтера. Лоток можно использовать, только если принтер имеет дополнительный сшиватель.

Как выбрать выходной лоток:

- **1.** На передней панели принтера выберите пункт **Printer Setup** (Настройка принтера), затем **Paper Handling Setup** (Параметры работы с бумагой), затем **Paper Destination** (Лоток для вывода бумаги).
- **2.** Выберите **Top Output Tray** (Верхний выходной лоток) или **Finisher Output Tray** (Выходной лоток сшивателя) и нажмите кнопку **OK**.

#### **Примечание**

При выборе лотка с помощью драйвера игнорируются соответствующие настройки передней панели.

### **Выбор смещения заданий**

Выходной лоток сшивателя и верхний выходной лоток могут раскладывать отпечатанные листы в несколько разных положений, разделяя таким образом разные задания. Это называется смещением заданий. Можно выбрать один из следующих параметров смещения заданий.

- **Нет**: Для выбранного выходного лотка принтер не производит смещение заданий, и положение страниц на выходе не изменяется.
- **По окончании задания**: Положение страниц на выходе изменяется после того, как напечатан последний лист текущего задания. Следующее задание смещается, чтобы отделить его от предыдущего.
- **По окончании копии**
	- Сортировка отключена: Смещение страниц на выходе изменяется после того, как напечатаны все копии каждого листа (одна страница при односторонней печати, две – при двусторонней).
	- Сортировка включена: Смещение страниц на выходе изменяется после того, как напечатана каждая копия всех листов.

#### **Примечание**

Если для заданий используется функция степлирования, включается режим смещения.

Как выбрать параметры смещения заданий:

- **1.** На передней панели принтера выберите параметр **Printer Setup** (Настройка принтера), затем нажмите кнопку **OK**.
- **2.** Выберите параметр **Paper Handling Setup** (Параметры работы с бумагой) и нажмите кнопку **OK**.
- **3.** Выберите пункт **Job Offset** (Смещение заданий) и нажмите кнопку **OK**.
- **4.** Выберите пункт **On** (Вкл.) или **Off** (Выкл.) и нажмите кнопку **OK**.

### **Настройка яркости передней панели**

Для настройки яркости фоновой подсветки передней панели выполните следующие действия.

- **1.** На передней панели принтера выберите параметр **Printer Setup** (Настройка принтера), затем нажмите кнопку **OK**.
- **2.** Выберите параметр **Front Panel Setup** (Настройка передней панели принтера) и нажмите кнопку **OK**.
- **3.** Выберите параметр **Front Panel Brightness** (Яркость передней панели) и нажмите кнопку **OK**.
- **4.** Для увеличения или уменьшения яркости экрана передней панели нажмите кнопку **Стрелка вниз** или **Стрелка вверх**. Значения яркости могут быть установлены в диапазоне от **0** (без фоновой подсветки) до **10** (самая яркая фоновая подсветка).
- **5.** Нажмите кнопку **OK** для сохранения изменений.

### **Настройка контрастности передней панели**

Для настройки контрастности экранного текста и увеличения четкости текста на передней панели выполните следующие действия.

- **1.** На передней панели принтера выберите параметр **Printer Setup** (Настройка принтера), затем нажмите кнопку **OK**.
- **2.** Выберите параметр **Front Panel Setup** (Настройка передней панели принтера) и нажмите кнопку **OK**.
- **3.** Выберите параметр **Front Panel Contrast** (Контрастность передней панели) и нажмите кнопку **OK**.
- **4.** Для увеличения или уменьшения контрастности передней панели нажмите кнопку **Стрелка вниз** или **Стрелка вверх**. Значения контрастности могут быть установлены в диапазоне от **1** (самая яркая фоновая подсветка) до **10** (без фоновой подсветки).
- **5.** Нажмите кнопку **OK** для сохранения изменений.

### **Настройка уровня громкости передней панели**

Когда на передней панели появляется сообщение, выдается звуковой сигнал. Например, на передней панели может появиться запрос о необходимости проверить, помещена ли в лоток подходящая бумага. Как изменить уровень громкости звукового сигнала передней панели:

- **1.** На передней панели принтера выберите параметр **Printer Setup** (Настройка принтера), затем нажмите кнопку **OK**.
- **2.** Выберите параметр **Front Panel Setup** (Настройка передней панели принтера) и нажмите кнопку **OK**.
- **3.** Выберите параметр **Front Panel Sound** (Звуковой сигнал передней панели) и нажмите кнопку **OK**.
- **4.** Для увеличения или уменьшения громкости звукового сигнала передней панели нажмите кнопку **Стрелка вверх** или **Стрелка вниз**. Громкость варьируется от **0** (звука нет) до **4** (максимальная громкость).
- **5.** Для сохранения выбора нажмите кнопку **OK**.

### **Изменение языка сообщений принтера**

Чтобы изменить язык меню передней панели, программного обеспечения CentreWare IS и некоторых информационных страниц, необходимо выполнить следующие действия.

- **1.** На передней панели принтера выберите параметр **Printer Setup** (Настройка принтера), затем нажмите кнопку **OK**.
- **2.** Выберите параметр **Front Panel Setup** (Настройка передней панели принтера) и нажмите кнопку **OK**.
- **3.** Выберите параметр **Front Panel Language** (Язык передней панели) и нажмите кнопку **OK**.
- **4.** Выберите нужный язык и нажмите кнопку **OK**.